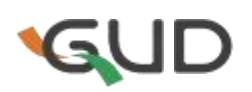

# MT软件使用图解

## MetaTrader简介:

MetaTrader是一款非常优秀的外汇、贵金属、原油、数字币看盘软件,其分析、交易功能俱全。 可以将多币种的盘面同时显示于屏幕,方便盯盘了解市场最新动向。

### 优势:

- 1 .下单灵活、确保止损——不论现价交易还是预设新单交易,都能同时设置止损价位和获利 价位,真正确保第一时间设置止损定单。
- 2.界面友好、交易直观——所有交易定单都能以直线方式显示于图表,交易一目了然。
- 3.到价声音报警——可设置到达某个价位声音提示报警,不用担心交易机会错过。
- 4.支持自编指标——可以将多年的经验总结编写成指标,并应用于图表。
- 5.支持智能交易系统——可以自己编写交易策略,关联真实帐户,自动交易。
- 6.图表分析功能亦非常强大:8种画线工具,8个交易时段,29种技术指标,分析行情走势得心 应手。文件4M大小左右,与系统其他软件没有关联性,不依靠其他程序,可以独立运行, 甚至可以把安装后的文件夹复制到U盘, 带到其他任何电脑上运行, 也支持代理, 对网络 带宽的要求相当低。

## 一、如何点开货币的走势图

依次点击"显示"、"市场报价",市场报价栏将出现在左侧

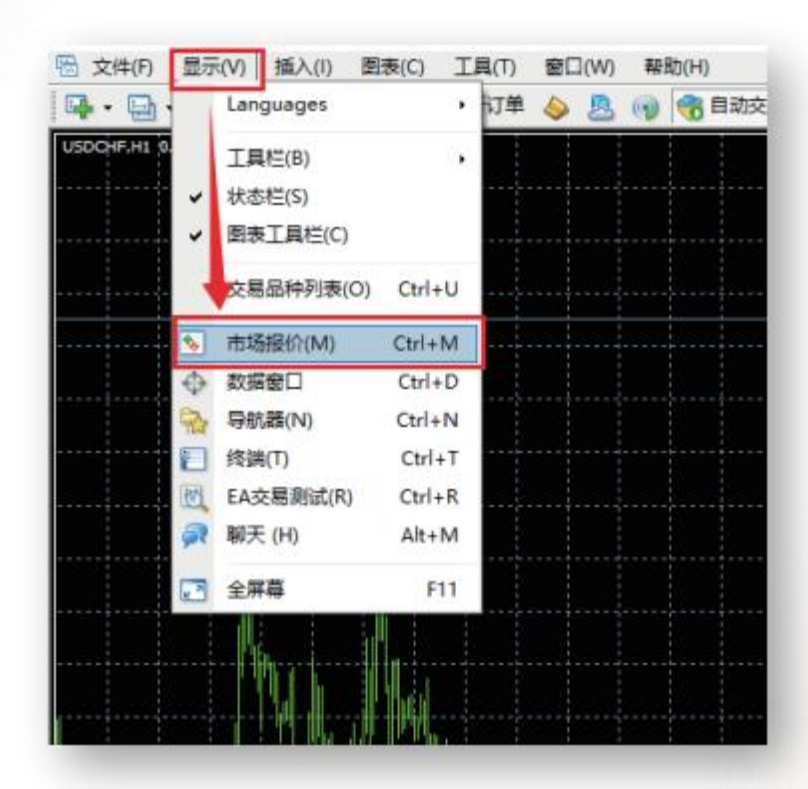

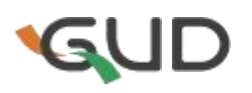

然后点击你感兴趣的品种就可以在新打开的窗口中看到该品种的实时走势。

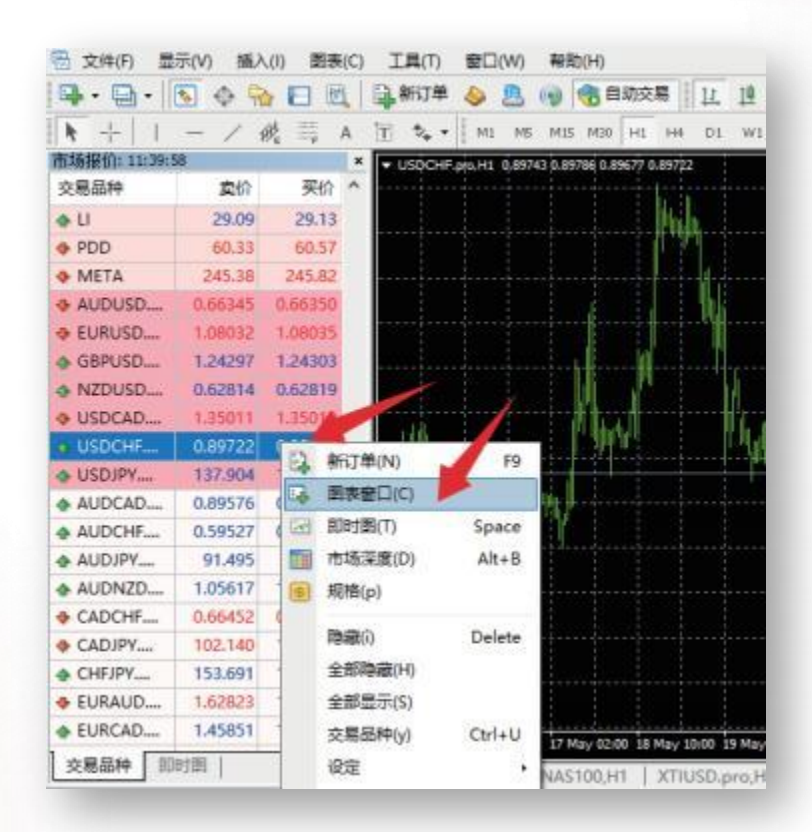

## 二、如何下订单

若您经过分析,得出某品种价格会向上涨的结论,那么,对您有利的仓位就是做多(买/buy)。 若您经过分析,得出某品种价格会往下走的结论,那么,对您有利的仓位就是做空(卖/sell)。您得 进入"新定单"窗口方可下订单,可以用以下方式:在"市场报价"或"终端"窗口中点击鼠标右键,在 出现的窗口中点击"新定单";或是在"市场报价"窗口中双击鼠标左键。将会出现如下图所示窗口。

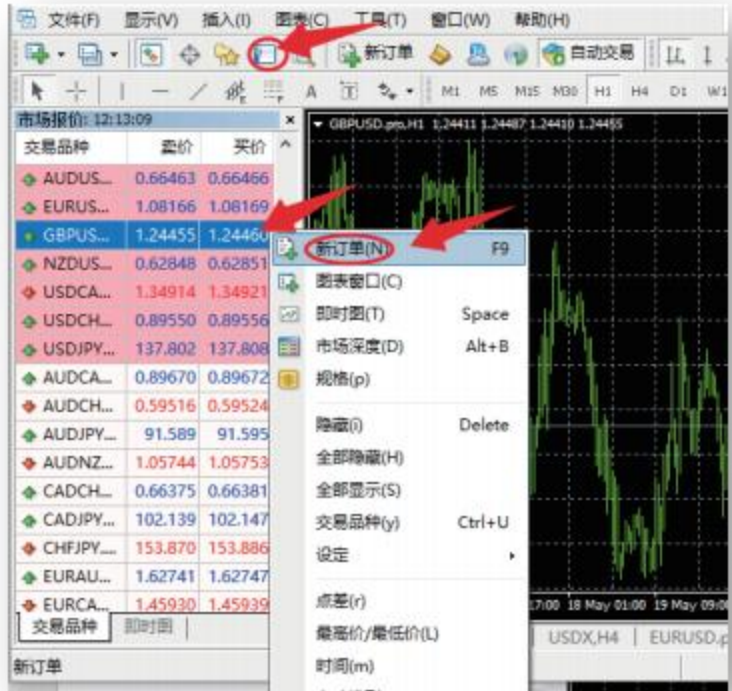

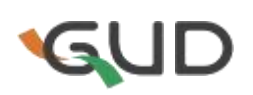

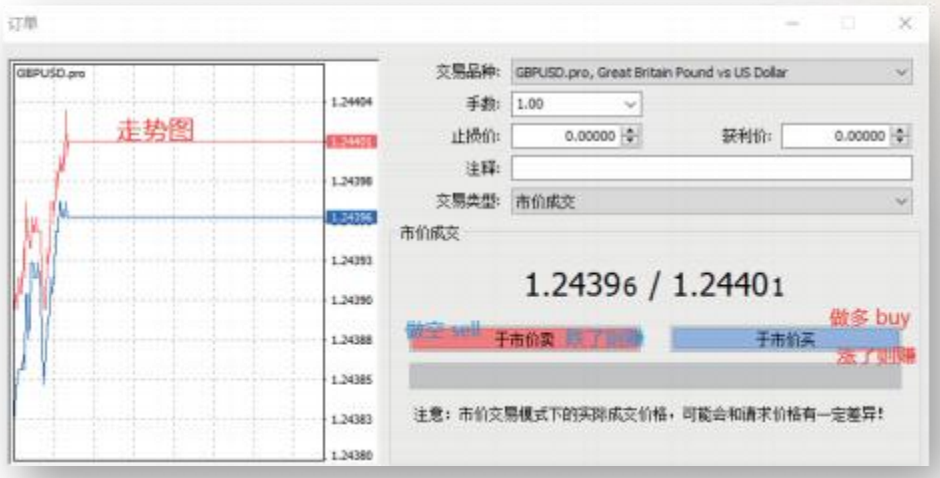

您可以在图中看到该品种的实时报价,若在某个时刻您认为合适,直接点"于市价买"键或"于 市价卖"键即可交易。

#### 在交易前,您可以在"新订单"窗口中先设置以下参数:

- 1、交易品种——您选择的交易标的;
- 2、手数——您买或卖的数量;
- 3、止损价——止损的设置价位(设定能接受的预想的亏损价位,到该价位时自动平仓终止交易);
- 4、止盈价——获利的设置价位(设定能接受的预想的盈利价位,到该价位时自动平仓终止交易);
- 5、注释——您对该笔交易的备注。

### 三、终端窗口

平台底部是您的终端窗口,里面显示您的帐户订单执行情况及帐户余额等详细情况,您还可以 点最底部的切换按钮查看交易历史、市场新闻、平台邮件等。您成功下单后,终端窗口的下方会 显示该笔交易的详情, 包括买入(卖出) 价位、已设定的止损价位、已设定的止盈价位及该笔订单的 盈亏状态。平仓后的订单详情则能在终端窗口按钮"账户历史"里查看。

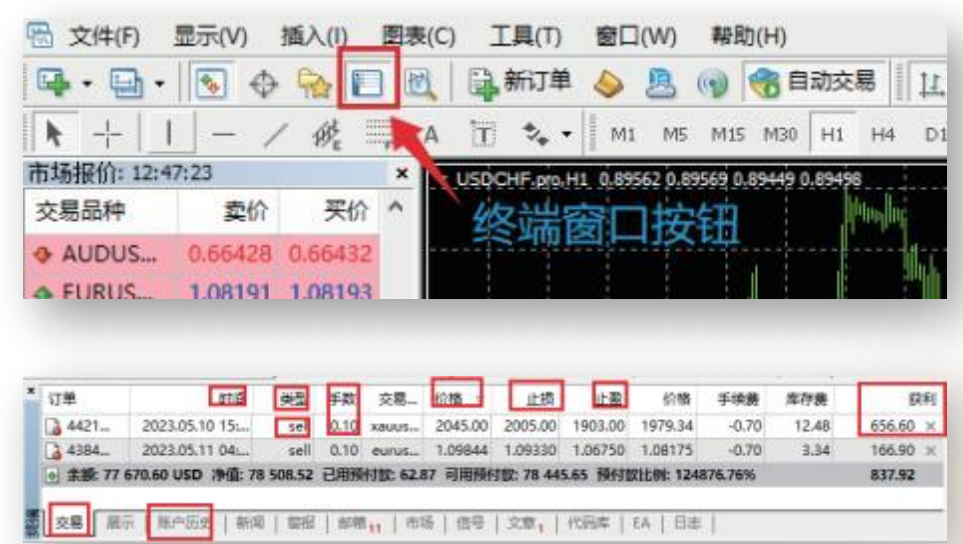

# G

## 四、如何平仓(结束交易)

下订单是一笔交易的开始,平仓是该交易的结束,只有在平仓后帐面的亏损或赢利才结算到帐 户余额里。如下图在底部终端窗口右击某个已成交的定单栏,弹出菜单栏点"平仓",弹出一个新窗口, 点击里面的条状平仓按钮即可平仓。

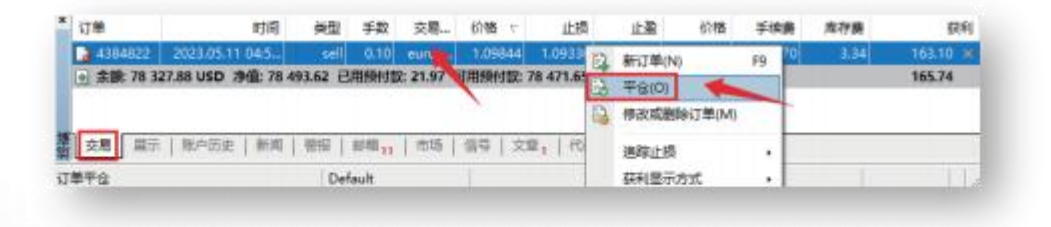

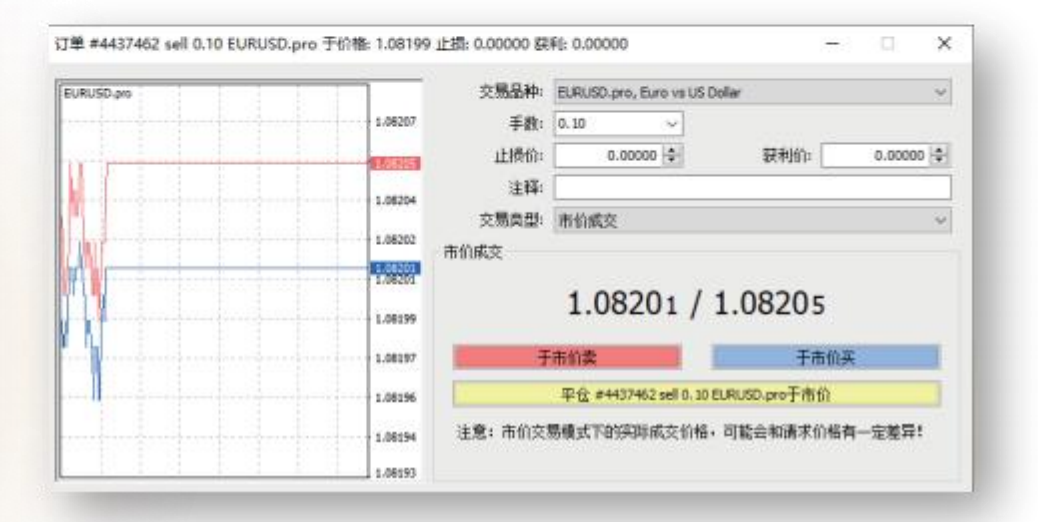

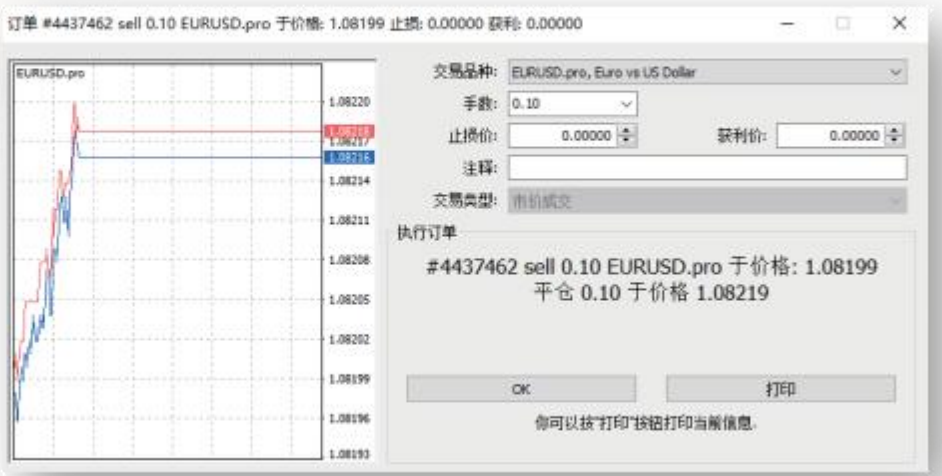

# GUD

## 五、平台操作基本知识

#### (一)盈利/亏损情况

如果您看涨镑美(GBPUSD), 在镑美1.2406点位买入1手多单, 在1.2416点位平仓, 则你的盈利 为10个点,1手(100000) \*1 .2416-1手(100000)\*1.2406=100美元。

如果您看跌镑美,在镑美1.2410点位卖出1手空单,在1.2400点位平仓,则你的盈利为10个点,1手 (100000) \*1.2410-1手(100000) \*1.2400=100美元。

实际交易过程中可能还要扣除相应手续费、扣除(或加上)隔夜利息方为最终实际盈利。

### (二)预付款比例

如图中所示,"净值"除以"已用预付款"的结果即为"预付款比例"。

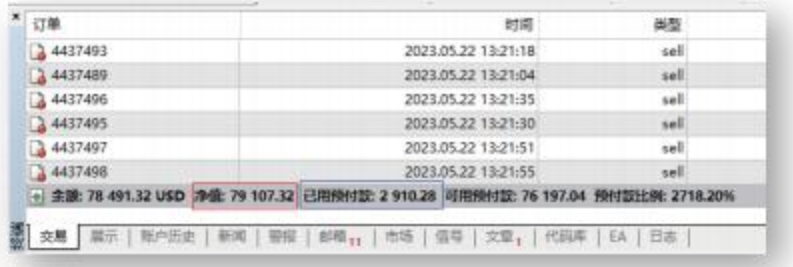

#### (三)挂单交易类型介绍

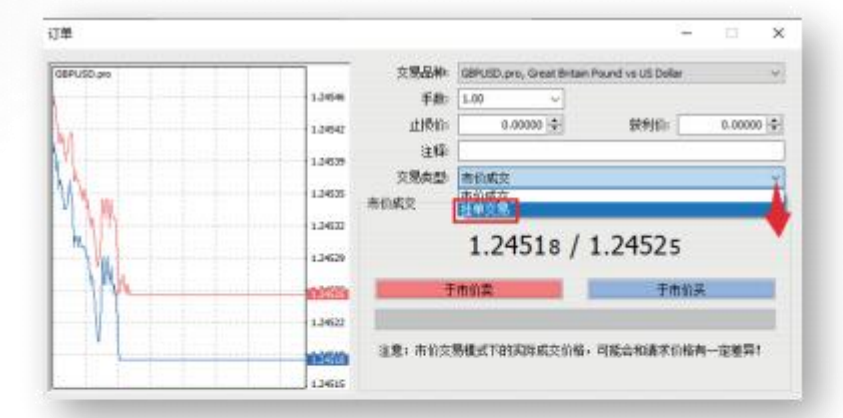

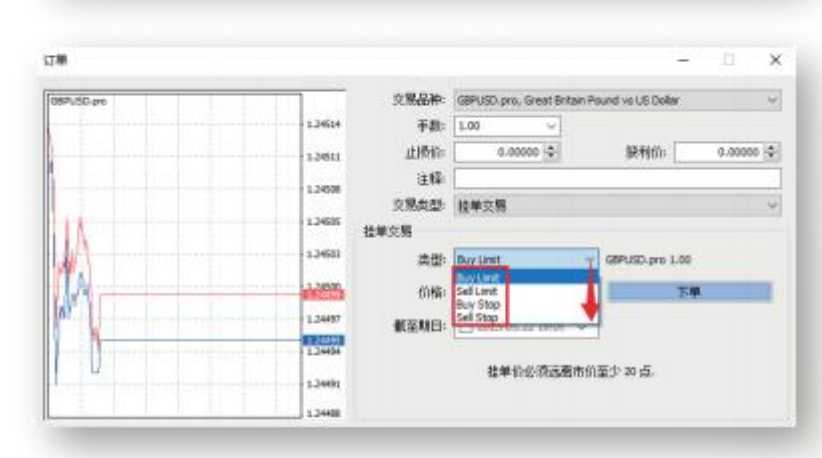

# GUI

#### 在下新定单的时,在交易类型中选择"挂单交易"时,有4种挂单形式出现。

- 1. Buy Limit:在市场实时报价中的价位达到或低于挂单价位时自动买进(做多),该挂单价位应 低于下单时的市场报价。这种情况用于你觉得该品种看涨,但是会有下跌的调整并想在 调整的时候买进,也称逢低吸入。
- 2. Buy Stop: 在市场实时报价中的买价达到或高于挂单价位时自动买进(做多), 该挂单价位 应高于下单时的市场报价。这种情况用于你觉得该品种如果涨到某一价位就会继续上涨, 因此你准备在到达那个价位时买进,也称追涨。
- 3.Sell Limit: 在市场实时报价中的卖价达到或高于挂单价位时自动卖出(做空), 该挂单价位 应高于下单时的市场报价。这种情况用于你觉得该品种看跌, 但是会有上涨的调整过程, 你想在上涨调整的时候卖出,也称逢高做空。
- 4.Sell Stop:在市场实时报价中的卖价达到或低于挂单价位时自动卖出(做空), 该挂单价位 应低于下单时的市场报价。这种情况用于你觉得该货币如果跌到某一价位就会继续下跌, 在到达那个价位时卖出做空,也称追空。

#### (四)订单修改和删除

在底部"终端窗口"右击某个订单栏,弹出菜单中点"修改或删除订单",弹出一个新窗口后即可修 改或者删除订单。对于已经成交的订单,只能修改止损价和获利价,对于还没有成交的挂单交易定单, 则可以修改交易价格、止损价格及获利价格,也可以删除。

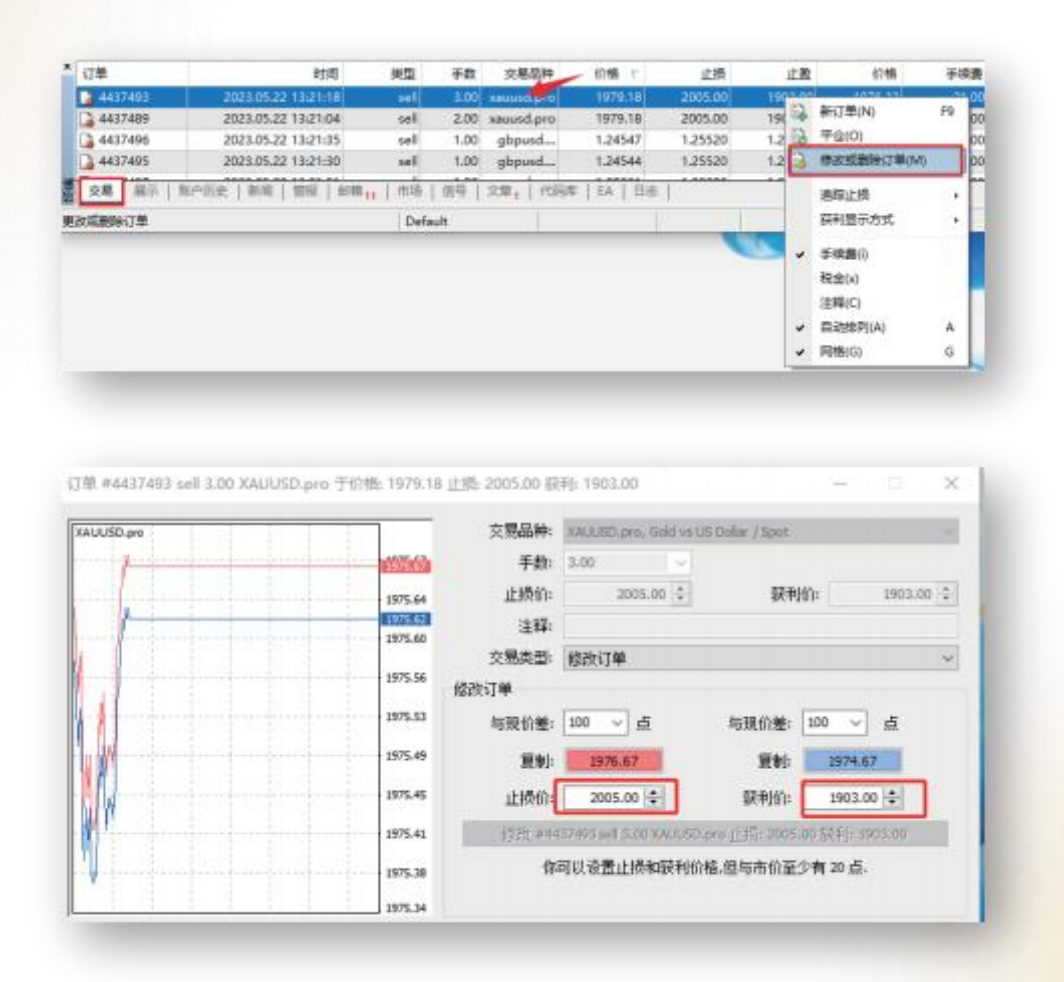

# GUI

# 六、平台的个性化设置

默认打开的走势图一般效果不太理想,建议适当修改,主要包括如下几方面。

- 1.点平台上部工具栏 | 1. 1. 1. 2. 按钮进行切换, 一般推荐蜡烛图形态, 即 1. 3. 切换完 成后,可点击 4 4 点 放大或缩小图表。
- 2 .在走势图上单击鼠标右键,然后在弹出的菜单下部点"属性",在弹出窗口中把阳柱和阴柱 的颜色设定为反差比较大的两个颜色(比如阳柱红色、阴柱绿色),使对比更明晰,方便区 分上涨和下跌。

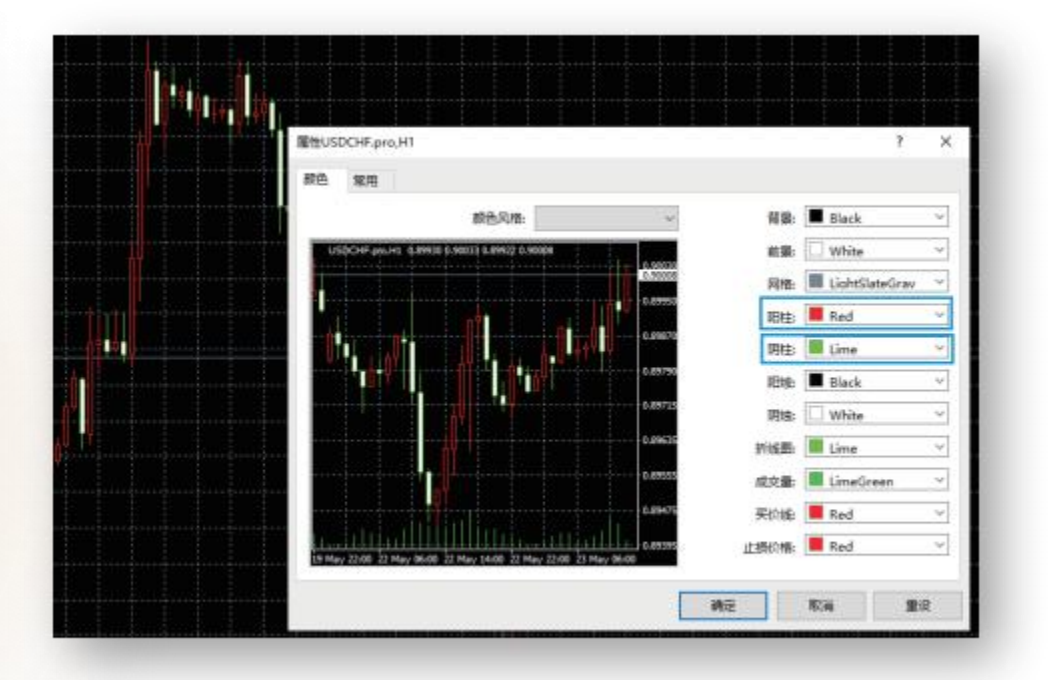

3 .加入技术指标,比如移动平均线。加上移动平均线方法是:点上部菜单栏"插入"— "技术 指标"—"趋势指标"—"Moving Average",然后在弹出窗口中设定好时间周期、颜色、线型等, 点击确定即完成,按此法可插入多条移动平均线。

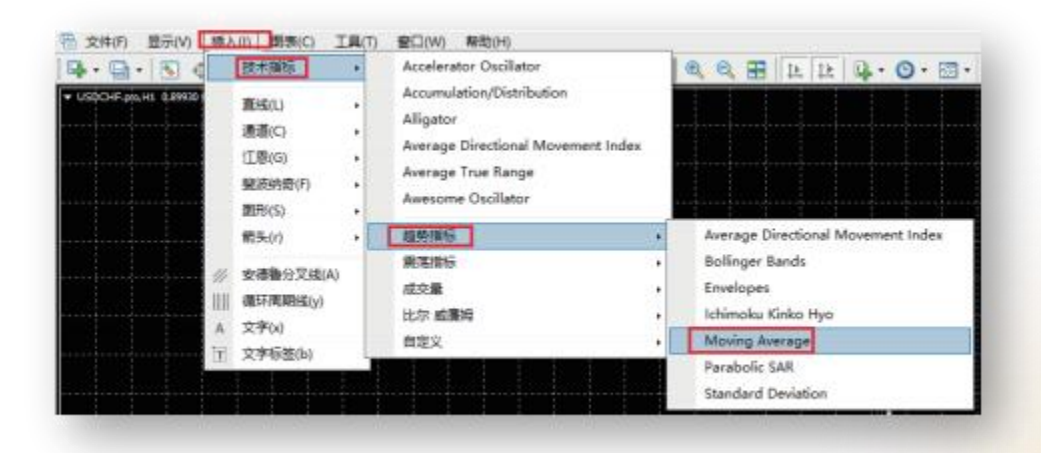

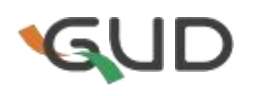

- 4.修改满意后,可在走势图上点击右键,然后在弹出菜单中点"模版" "保存模版",然后在弹 出窗口中命名并保存模板。以后再打开新的走势图,点击右键后, 在弹出的菜单中依次点 "模版"— "加载模版", 选择你保存的模版即可重现您之前模版设定的效果。
- 5 . 当您要在一个窗口中观察多个品种的走势图,比如要同时观察EUR/USD、GBP/USD、 USD/JPY几种走势时, 先依次打开各品种的走势图, 然后点上部菜单栏"窗口", 选择"层叠" 或者"平铺"或者"纵列"来调整各走势图的排列样式。最后点上部菜单栏的"文件" - "图表夹" - "另存为",输入名字即可保存为你自己定制的图表夹。或者点左上角工具栏"图表夹"按钮并 选择"保存图表夹为",输入名字即可保存为你自己定制的图表夹。

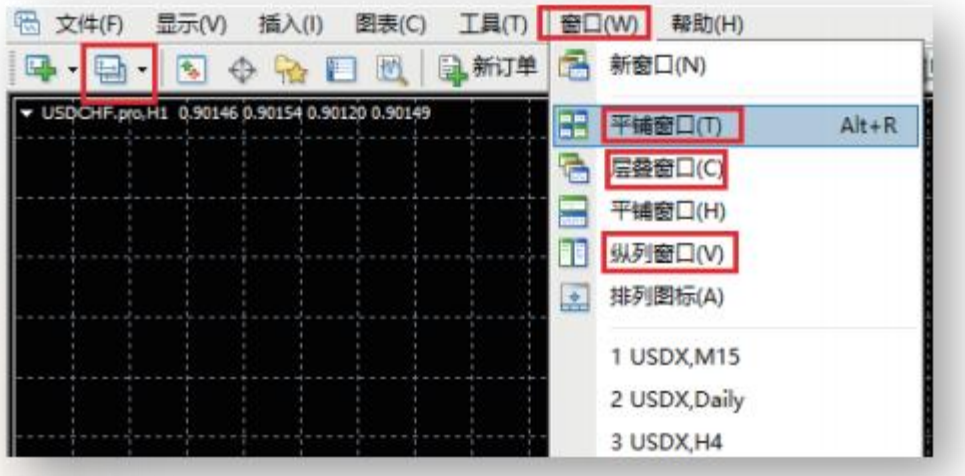

6,当您需要同时观察一个品种多个时间周期下的走势图时,那就打开多个该品种的新窗口, 然后分别点击工具栏的时间切换按钮为每个窗口设定不同的时间周期即可。

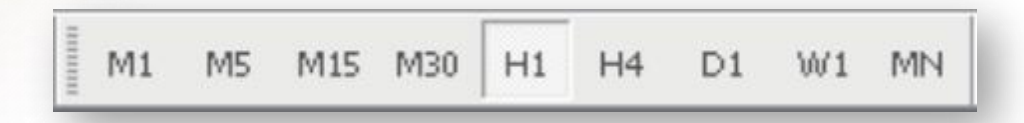

7,画图分析工具

$$
\boxed{\phantom{a}}\, \boxed{\phantom{a}} \leftarrow \boxed{\phantom{a}} \ \boxed{\phantom{a}} \ \boxed{\phantom{a}} \ \boxed{\phantom{a}} \ \ \boxed{\phantom{a}} \ \ \boxed
$$

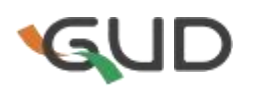

8 .点击上图中不同按钮即可调出相应画图分析工具,比如水平压力线、通道线、斐波那契 回调线等。

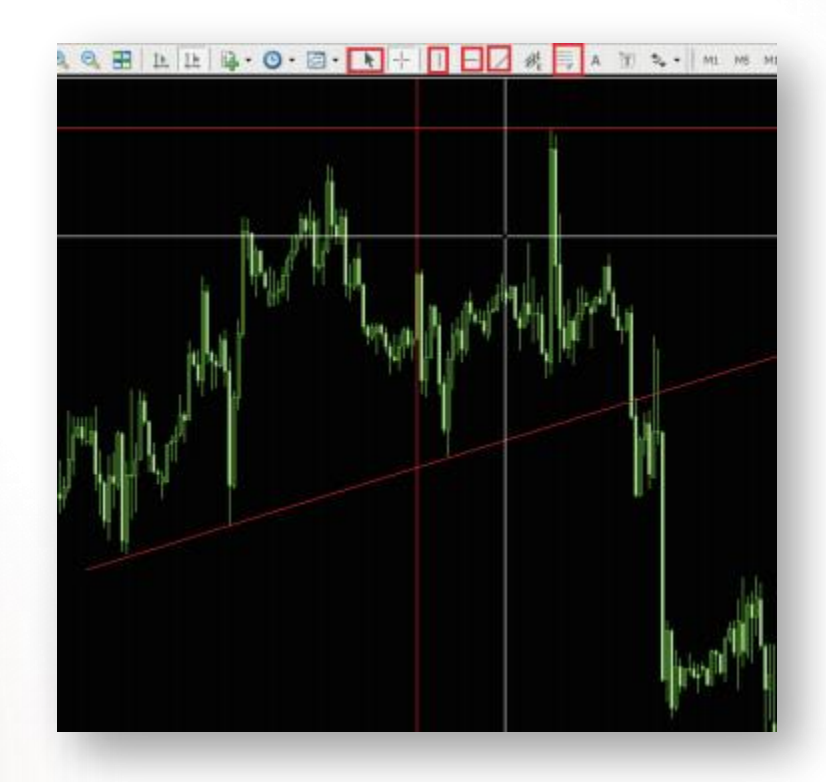

## 七、图表窗口画面及指标设置

为了窗口的干净整洁,去掉网格线

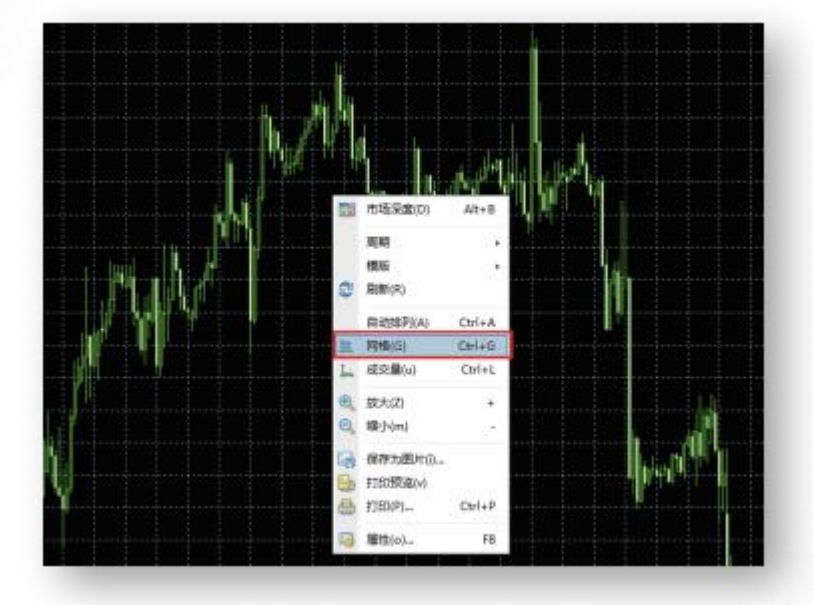

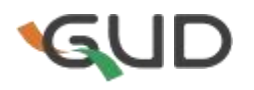

图表窗口里,鼠标点击右键,出现如上图中菜单栏,然后鼠标左键单击"网格"即可去除网格, 去除后再在该菜单栏里单击"网格"即可调出网格。去除网格后的效果如下图。

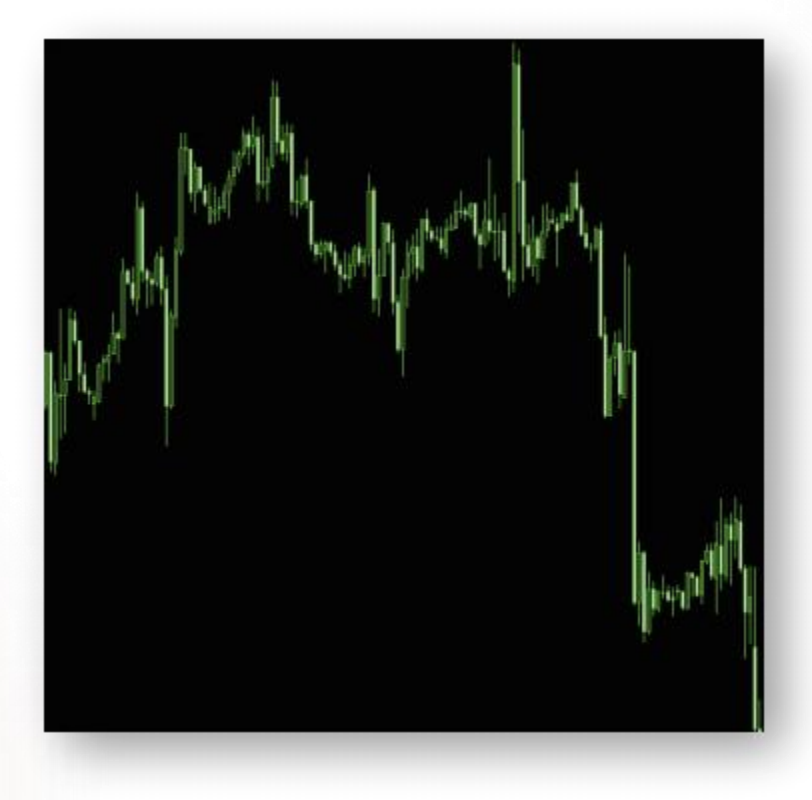

打开交易品种图标并设置指标

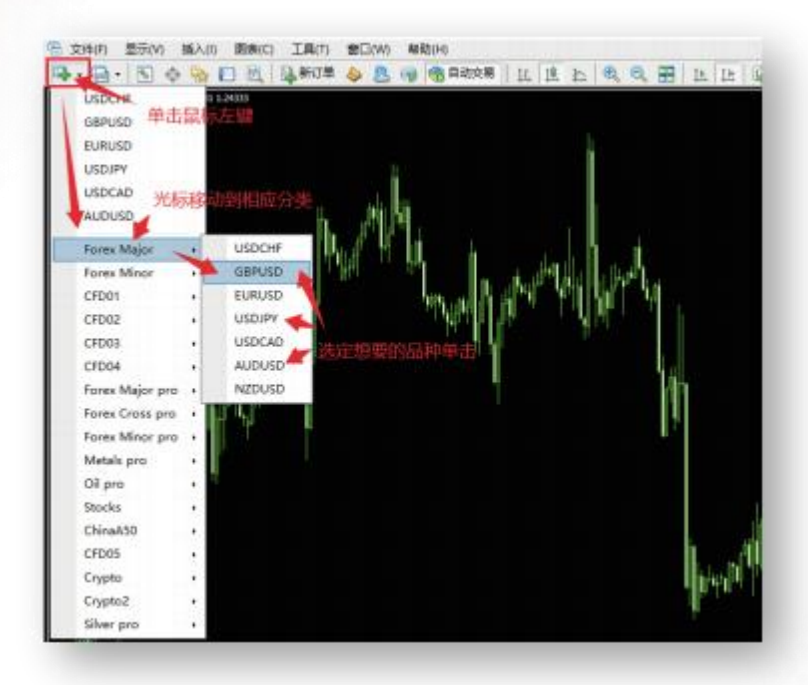

单击想要的品种后即可打开对应图表窗口,而后就可在图表窗口设置技术指标。

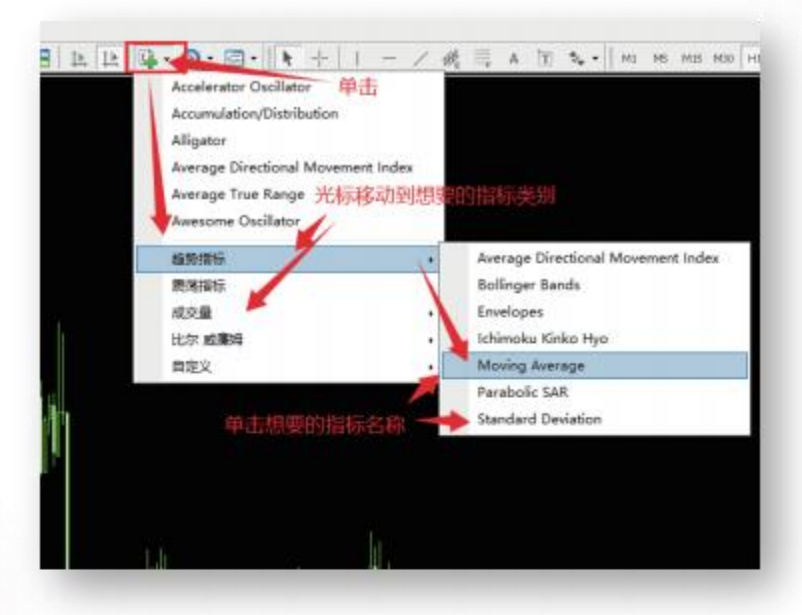

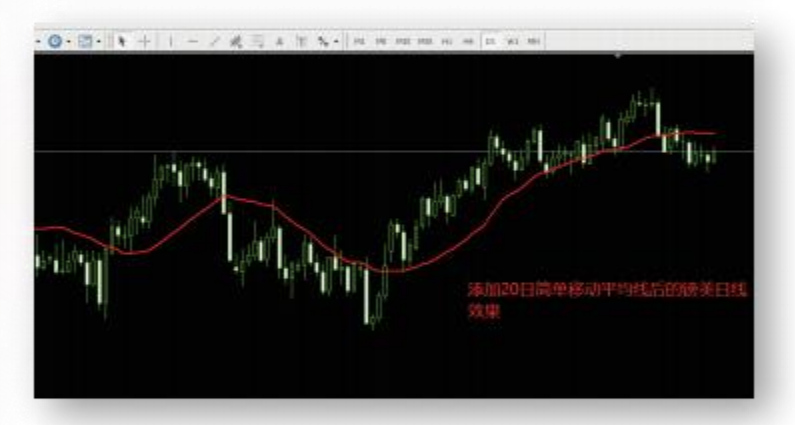

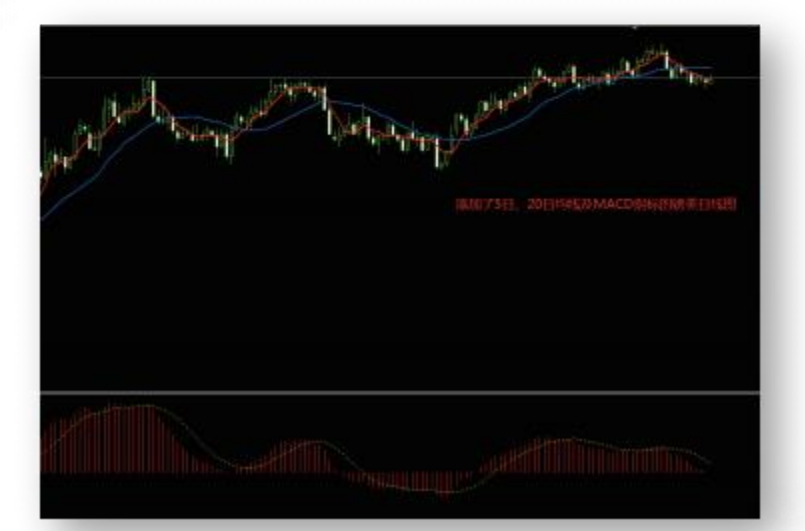

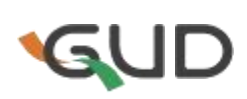

#### K线颜色设置

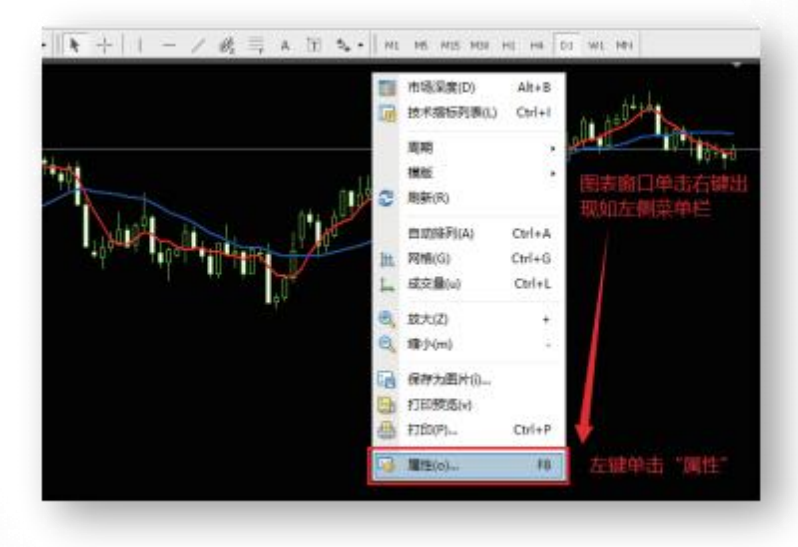

#### 出现如下窗口后就可根据自己的喜好设置K线颜色

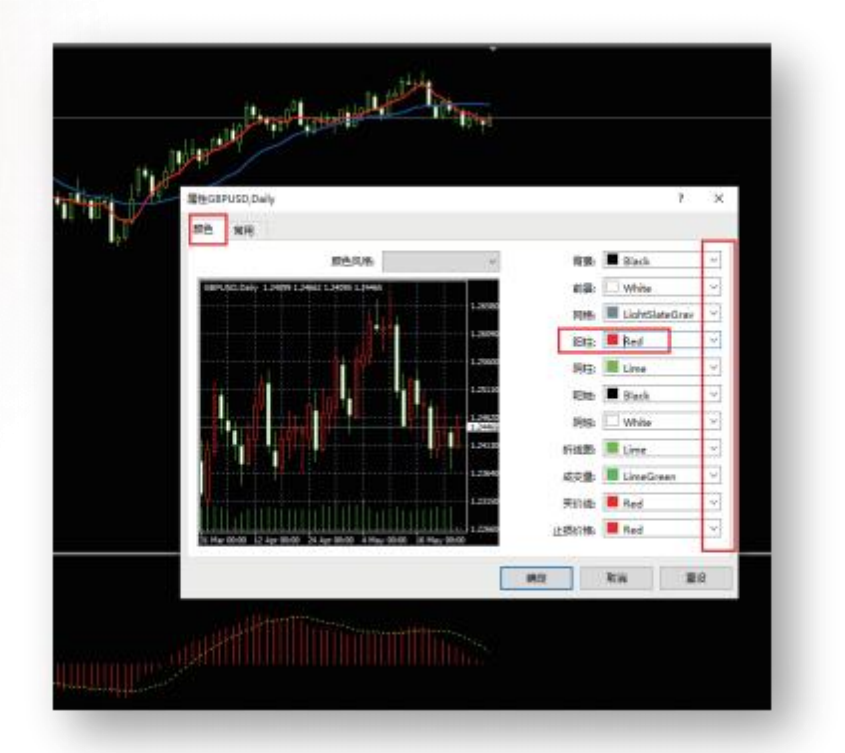

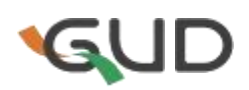

一张设置多指标后的个性化GBPUSD日线图表

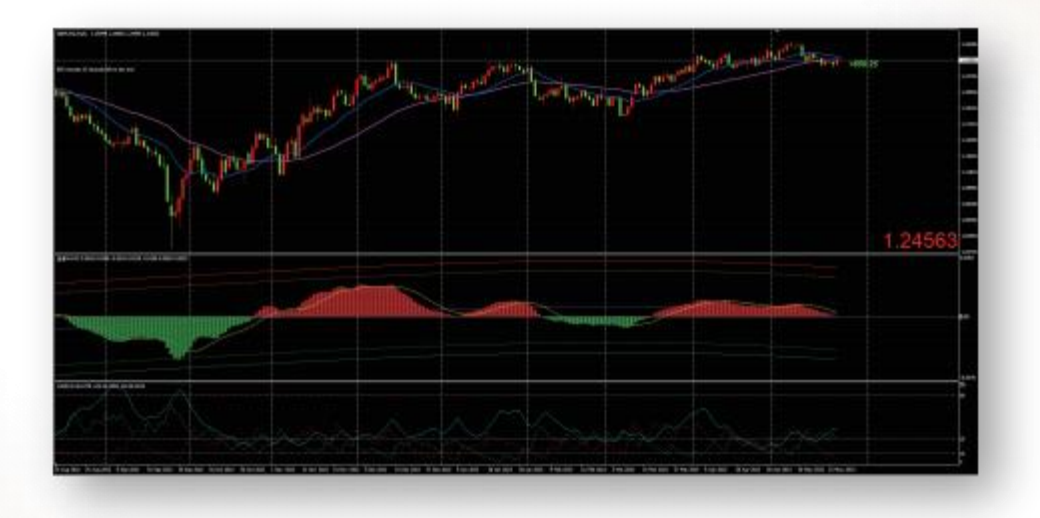

## MT基础教程就到这里, MT是个有丰富工具可以运用和探索的 软件,在学习和运用之中若需要帮助,请您联系您的服务经理。